HP Scanjet 4070 Photosmart-Scanner

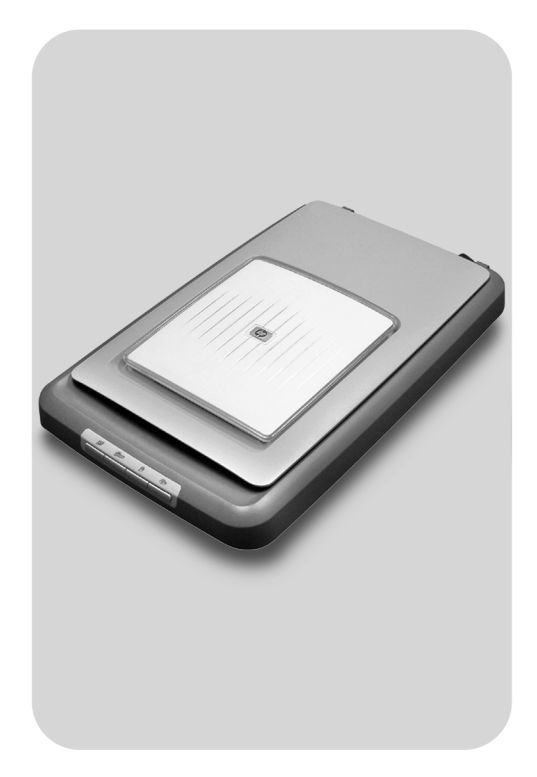

Benutzerhandbuch

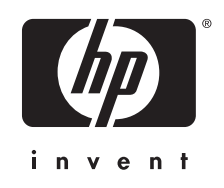

HP Scanjet 4070 Photosmart-Scanner

**Benutzerhandbuch**

#### **Rechtliche Hinweise**

#### **Copyright und Lizenz**

© 2004 Copyright Hewlett-Packard Development Company, L.P.

Reproduktion, Anpassung oder Übersetzung nur nach vorheriger schriftlicher Genehmigung und nur im Rahmen der jeweiligen Copyright-Bestimmungen.

Änderungen der Informationen in diesem Dokument vorbehalten. Es bestehen nur die Gewährleistungen für HP Produkte und Services, die in der Erklärung der ausdrücklichen Gewährleistungen für diese Produkte und Services enthalten sind. Keine der in diesem Dokument enthaltenen Informationen stellt eine Garantie einer zusätzlichen Gewährleistung dar. HP übernimmt keine Haftung für in diesem Dokument enthaltene technische oder redaktionelle Irrtümer oder Auslassungen.

#### **Marken**

Adobe und das Acrobat Logo ( sind in den USA und/oder in anderen Ländern entweder eingetragene Marken oder Marken von Adobe Systems Incorporated.

Energy Star (*-energy* ) ist in den USA eine eingetragene Servicemarke der United States Environmental Protection Agency. Microsoft und Windows sind eingetragene Marken der Microsoft Corporation. Alle anderen in diesem Dokument aufgeführten Produktnamen sind möglicherweise Marken der jeweiligen Eigentümer.

Microsoft und Windows sind eingetragene Marken der Microsoft Corporation. Alle anderen in diesem Dokument aufgeführten Produktnamen sind möglicherweise Marken der jeweiligen Eigentümer.

# **Inhalt**

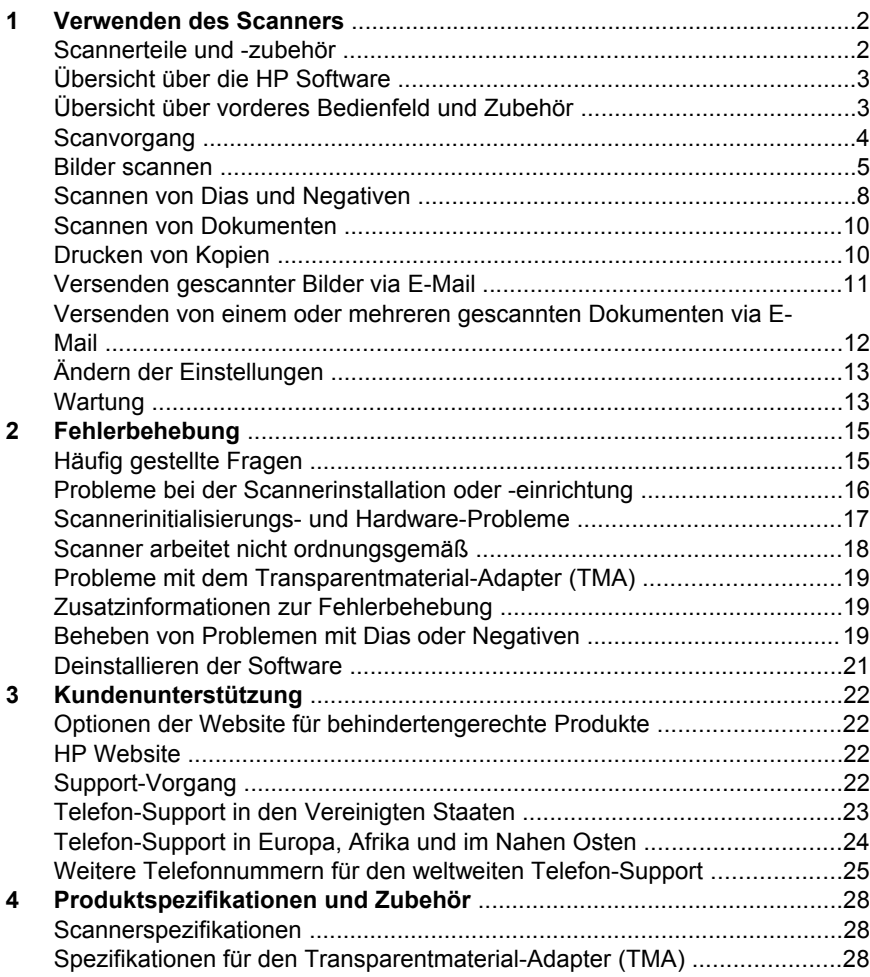

# <span id="page-5-0"></span>**1 Verwenden des Scanners**

In diesem Handbuch werden die Funktionsweise des HP Scanjet 4070 Photosmart-Scanners und seine Verwendung erläutert. Des Weiteren erhalten Sie Informationen zur Behebung von Installationsproblemen und zur Kundenunterstützung. Informationen zum Installationsverfahren finden Sie in den Einrichtungsanweisungen. Informationen zur Verwendung der Scannersoftware sind in der Bildschirmhilfe zu **HP Image Zone** enthalten.

Dieser Abschnitt enthält eine Übersicht über den Scanner und Informationen zur Verwendung und Pflege des Scanners.

**Hinweis Wenn Sie Windows-Software für HP von der CD 2 installiert haben**, unterscheiden sich die in der Dokumentation verwendeten Softwarebezeichnungen folgendermaßen von denen der installierten Software: **1**) Die Bezeichnung der Software ist **HP Foto- und Bildbearbeitung** und nicht **HP Image Zone**, **2**) Die Bezeichnung der Bildverwaltungssoftware ist **HP Foto- und Bildbearbeitung - Bildergalerie** und nicht **HP Image Zone**. Es können weitere Terminologieunterschiede zwischen der installierten Software und der Dokumentation bestehen.

# **Scannerteile und -zubehör**

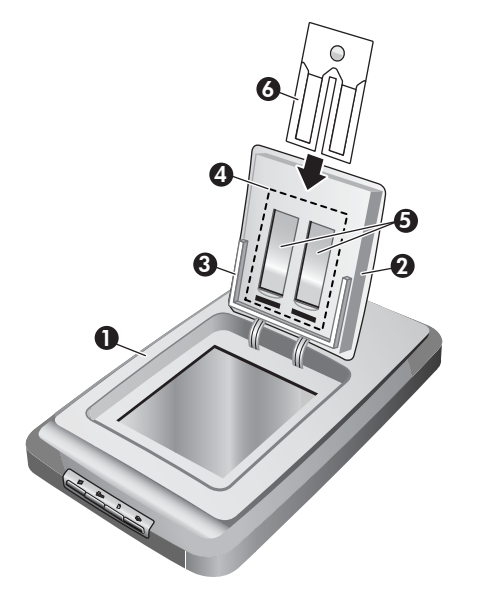

- 1 Scanner
- 2 HP Fototür
- 3 Fotohalter (für 10 x 15 cm-Fotos) für manuelles Scannen von Bildern
- <span id="page-6-0"></span>4 Transparentmaterial-Adapter (TMA) zum Scannen von 35-mm-Dias und - **Negativen**
- 5 35 mm-Diahalter
- 6 35 mm-Negativhalter

# **Übersicht über die HP Software**

- Der HP Director bietet für Ihr HP Gerät einfachen Zugriff auf Softwareanwendungen, Standardeinstellungen, Status und Bildschirmhilfe. Mit dem HP Director können Sie verschiedene Arten von Originalen (Bilder, Dias, Negative und Dokumente) scannen, Kopien erstellen, Bilder oder Videoclips anzeigen und drucken, zur HP Shopping-Website wechseln und Ihre HP-Software aktualisieren.
- Die HP Image Zone stellt Werkzeuge zum Verwalten Ihrer unbewegten Fotos, gescannten Bilder und Videoclips zur Verfügung. Sie können Ihre Bilder problemlos bearbeiten und drucken, in verschiedenen Projekten verwenden und mit Familie und Freunden teilen.
- Mit der HP Scansoftware können Sie Objekte wie Bilder, Dias, Negative und Dokumente scannen und dann speichern oder an ein gewünschtes Ziel (wie eine Softwareanwendung oder eine Datei) senden. Mit dieser Software haben Sie die Möglichkeit, vor dem Scannen Bilder in der Vorschau anzuzeigen. In der Vorschau können Sie dann das Bild entsprechend anpassen, um den gewünschten endgültigen Effekt zu erreichen. Die Software ermöglicht es auch, die Einstellungen für das Scannen zu konfigurieren.
- Das HP Kopierprogramm sendet gescannte Bilder direkt an Ihren Drucker.

Weitere Informationen zur HP Software finden Sie in der Bildschirmhilfe zu HP Director. So können Sie die Bildschirmhilfe im HP Director aufrufen:

- 1 Führen Sie eine der folgenden Aktionen aus:
	- a Doppelklicken Sie auf dem Windows-Desktop auf das Symbol für den  $HP$  Director  $(\mathbb{R})$ .
	- b Doppelklicken Sie unten rechts in der Windows-Taskleiste auf das Symbol für den HP Digital Imaging Monitor.
	- c Klicken Sie in der Taskleiste auf **Start**, zeigen Sie auf **Programme** oder **Alle Programme**, wählen Sie **HP** aus, und klicken Sie dann auf **Director**.
- 2 Wenn auf Ihrem Computer mehr als ein HP Gerät installiert ist, klicken Sie auf eines der Geräte in der Liste **Gerät wählen**.

Der HP Director zeigt nur die Schaltflächen an, die für das ausgewählte Gerät zur Verfügung stehen.

3 Klicken Sie auf die Schaltfläche **Hilfe**.

# **Übersicht über vorderes Bedienfeld und Zubehör**

Dieser Abschnitt enthält eine Übersicht über das Bedienfeld des Scanners, den Fotohalter und den Transparentmaterial-Adapter (TMA).

<span id="page-7-0"></span>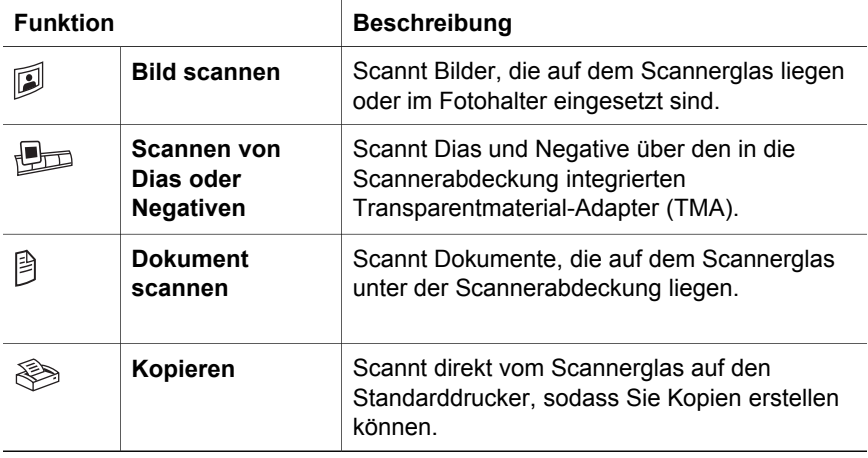

#### **Fotohalter (für 10 x 15 cm-Fotos)**

Der HP Scanjet 4070-Scanner verfügt über einen Fotohalter, mit dem Sie mehrere Fotos (10 x 15 cm) schnell und bequem einsetzen, scannen und entfernen können.

Weitere Informationen über den Fotohalter finden Sie unter [Scannen über den](#page-9-0) [Fotohalter \(für 10 x 15 cm-Fotos\)](#page-9-0) .

#### **Transparentmaterial-Adapter (TMA)**

Mit diesem Adapter können Sie 35-mm-Dias und -Negative scannen.

Weitere Informationen über den TMA finden Sie unter [Scannen von Dias und](#page-11-0) [Negativen](#page-11-0) .

## **Scanvorgang**

- **Hinweis** Macintosh-Benutzer erhalten Informationen zu Scanvorgängen in der Bildschirmhilfe zur HP Image Zone-Software.
- **Tipp** Eine hohe Auflösung ist in der Regel nur dann erforderlich, wenn Sie sehr kleine Bilder vergrößern möchten (wenn Sie beispielsweise ein Bild von der Größe einer Briefmarke, 35-mm-Negative oder farbige Dias scannen und diese auf A4 vergrößern). In den meisten Fällen erzielen Sie ein optimales Ergebnis, wenn Sie die Auflösung des Scans entsprechend der späteren Verwendung des Bildes einstellen. Durch das Scannen mit einer höheren Auflösung als notwendig wird lediglich die Dateigröße erhöht und der Druckvorgang verlangsamt, und auf bestimmten Druckern kann das Bild unter Umständen nicht mehr gedruckt werden. Um weitere Informationen zu erhalten, öffnen Sie die HP Director-Software, wählen Sie Ihren Scanner in der Liste **Gerät wählen** aus, klicken Sie auf **Hilfe**, und wählen Sie in der Bildschirmhilfe der HP Image Zone-Software die Bildschirmhilfe für den **HP Scanjet-Scanner** aus.

Sie können den Scanvorgang auf drei verschiedene Weisen starten:

● **Scannen über die Tasten des Bedienfelds**

<span id="page-8-0"></span>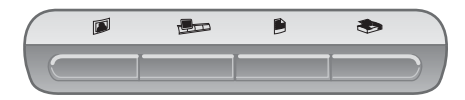

Über die Tasten des Bedienfelds können Sie auf häufig verwendete Scanfunktionen zugreifen, wie z. B. das Scannen von Bildern, Dias, Negativen und Dokumenten. Erläuterungen zu den Tasten des Bedienfelds sind in diesem Handbuch enthalten (siehe [Übersicht über vorderes](#page-6-0) [Bedienfeld und Zubehör](#page-6-0) ).

#### ● **Scannen über HP Director**

Das Scannen vom HP Director ist dann sinnvoll, wenn Sie über mehr Steuerungsmöglichkeiten verfügen und z. B. eine Vorschau vor dem Scannen anzeigen möchten.

Rufen Sie den HP Director auf, indem Sie auf dem Desktop auf das Symbol für den HP Director (@) doppelklicken. Das HP Director-Fenster wird geöffnet. Von diesem Fenster aus können Sie scannen, eine Vorschau anzeigen, drucken, auf die Bildschirmhilfe zugreifen und vieles mehr.

Wenn das Symbol für den HP Director (<sup>2</sup>) sich nicht auf dem Desktop befindet, zeigen Sie nacheinander auf **Start**, **Programme** oder **Alle Programme**, wählen Sie **HP** aus, und klicken Sie dann auf **HP Director**.

#### ● **Scannen über andere Anwendungen**

Sie können ein Bild direkt an eine geöffnete Datei einer Ihrer Anwendungen senden, sofern diese TWAIN- oder WIA-kompatibel ist. Eine Anwendung ist in der Regel dann kompatibel, wenn sie über Optionen wie z. B. **Importieren**, **Scannen** oder **Neues Objekt importieren** verfügt. Wenn Sie sich nicht sicher sind, ob Ihre Anwendung geeignet ist bzw. welche Option Sie verwenden müssen, lesen Sie die Dokumentation der Anwendung.

## **Bilder scannen**

- [Scannen über den Fotohalter \(für 10 x 15 cm-Fotos\)](#page-9-0)
- [Scannen von anderen als 10 x 15 cm-Fotos](#page-10-0)
- [Scannen von mehreren Bildern in einem Vorgang](#page-10-0)

**Hinweis** Macintosh-Benutzer erhalten Informationen zu Scanvorgängen in der Hilfe zur HP Image Zone-Software.

Um den Scanvorgang zu vereinfachen, werden Sie nicht aufgefordert, das Bild in der Vorschau anzuzeigen, wenn Sie im Bedienfeld des Scanners die Taste Bild scannen ( $\circled{v}$ ) verwenden. Wenn Sie das gescannte Bild in der Vorschau anzeigen möchten, starten Sie den Scanvorgang über den HP Director oder ändern Sie die Einstellungen für die Tasten. Informationen zum Ändern der Einstellungen der Scannertasten finden Sie unter [Ändern der](#page-16-0) [Einstellungen](#page-16-0) .

Die HP Scansoftware kann Bilder automatisch korrigieren oder verblasste Farben in alten Bildern auffrischen. Um die Bildkorrektur zu aktivieren bzw. zu deaktivieren, wählen Sie im Menü **Standard** der HP Scansoftware die

<span id="page-9-0"></span>Option für die automatische Fotokorrektur. Anschließend wählen Sie die gewünschte Optionen. Um Fotos automatisch zu korrigieren, muss im Bedienfeld des Scanners die Vorschaufunktion für die Taste **Bild scannen** ( ) aktiviert sein. Sie können das Bild auch mit Hilfe der HP Director-Software scannen. Informationen zum Aktivieren der Vorschaufunktion finden Sie unter [Ändern der Einstellungen .](#page-16-0)

## **Scannen über den Fotohalter (für 10 x 15 cm-Fotos)**

Der Fotohalter ermöglicht das schnelle und bequeme Scannen mehrerer Fotos. Der Fotohalter kann bis zu 12 Bilder aufnehmen. Die Bilder werden in einer sicheren Position gehalten, um einen konsistenten Scanvorgang sicherzustellen. Sie können den Fotohalter für Fotos verwenden, die den folgenden Spezifikationen entsprechen:

- Standardfotos (10 x 15 cm)
- Medien in gutem Zustand (nicht brüchig oder abgenutzt)
- Medien ohne Leim, Klebeband oder andere haftende Materialien

Entspricht das über den Fotohalter zu scannende Foto nicht den Spezifikationen, legen Sie dieses zum Scannen auf das Scannerglas unter der HP Fototür oder unter der Scannerabdeckung.

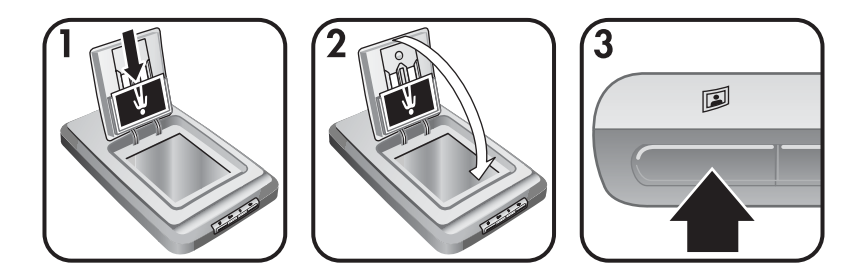

- **Tipp** Bevor Sie Fotos in den Fotohalter einlegen, trennen Sie diese, um ein Zusammenkleben der Fotos zu vermeiden. Legen Sie die Fotos anschließend wieder zu einem Stapel zusammen.
- 1 Legen Sie einen Stapel von (bis zu 12) 10 x 15 cm-Fotos in den Fotohalter ein. Legen Sie die Bilder umgekehrt in den Fotohalter ein, wobei die Bildseite in Ihre Richtung zeigt.
- 2 Schließen Sie die HP Fototür.
- 3 Drücken Sie im Bedienfeld des Scanners die Taste Bild scannen ( $\mathbb{D}$ ).
- 4 Befolgen Sie bei Bedarf die angezeigten Anweisungen, um den Scanvorgang abzuschließen.
- 5 Öffnen Sie die **HP Fototür**, entfernen Sie das soeben gescannte Foto, schließen Sie die **HP Fototür**, und setzen Sie den Scanvorgang fort, bis alle Fotos gescannt sind.

Jedes gescannte Bild wird in der HP Image Zone-Software angezeigt.

## <span id="page-10-0"></span>**Scannen von anderen als 10 x 15 cm-Fotos**

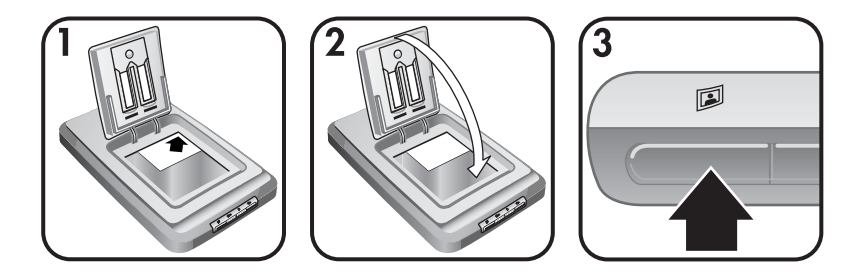

- 1 Legen Sie das Original mit der bedruckten Seite nach unten an die rechte obere Ecke des Scannerglases unter der HP Fototür an, und richten Sie es dabei an der Referenzmarkierung in der Ecke des Scanners  $(N)$  aus.
	- **Tipp** Wenn das Bild zu groß für das Scannerglas unter der HP Fototür ist, öffnen Sie die Scannerabdeckung und platzieren Sie das Bild in der oberen rechten Ecke des Scannerglases und richten Sie es dabei an der Referenzmarkierung in der Ecke des Scanners ([9]) aus.
- 2 Schließen Sie die HP Fototür bzw. die Scannerabdeckung.
- 3 Drücken Sie im Bedienfeld des Scanners die Taste **Bild scannen** ( $\mathbb{D}$ ).
- 4 Befolgen Sie bei Bedarf die angezeigten Anweisungen, um den Scanvorgang abzuschließen.

Das gescannte Bild wird in der HP Image Zone-Software angezeigt.

#### **Scannen von mehreren Bildern in einem Vorgang**

Über das Scannerglas können Sie gleichzeitig mehrere Bilder scannen.

- **Hinweis** Die Vorschau muss in der Einstellung für die Taste Bild scannen ( $\mathbb{D}$ ) ausgeschaltet sein, um mehrere Bilder in einem Vorgang zu scannen. Normalerweise ist die Vorschaueinstellung bereits auf ausgeschaltet eingestellt. Informationen zum Ändern der Vorschaueinstellungen für die Taste **Bild scannen** ( ) finden Sie unter [Ändern der](#page-16-0) [Einstellungen .](#page-16-0)
- 1 Platzieren Sie die Originalbilder in den Ecken des Scannerglases, und lassen Sie dabei einen Abstand von mindestens 6,35 mm zwischen den Bildern frei.
	- **Tipp** Nach dem Scanvorgang können Sie die gescannten Bilder in der HP Image Zone-Software gegebenenfalls drehen.
- 2 Schließen Sie die Scannerabdeckung.
- 3 Klicken Sie im Bedienfeld des Scanners auf die Taste Bild scannen ( $\mathbb{D}$ ).
- 4 Folgen Sie den Bildschirmanweisungen.

Die gescannten Bilder werden einzeln in der HP Image Zone-Software angezeigt.

# <span id="page-11-0"></span>**Scannen von Dias und Negativen**

- Tipps zum Scannen von Dias und Negativen
- Scannen von Dias
- [Scannen von Negativen](#page-12-0)

## **Tipps zum Scannen von Dias und Negativen**

- Wenn Sie eine Overhead-Folie scannen möchten, legen Sie sie auf das Scannerglas und decken sie mit einem weißen Blatt Papier ab. Führen Sie den Scanvorgang dann wie üblich aus.
- Beim Scannen von 35-mm-Dias oder -Negativen vergrößert die Scannersoftware das Bild automatisch auf etwa 10 x 15 cm. Wenn Sie die Größe des Bildes ändern möchten, verwenden Sie die Funktion **Größe ändern** der Scansoftware. Das Bild wird mit der richtigen Auflösung und mit der festgelegten Vergrößerung gescannt.
- Um 35-mm-Dias oder -Negative über den Transparentmaterial-Adapter (TMA) zu scannen, drücken Sie im Bedienfeld des Scanners die Taste **Scannen von Dias oder Negativen (cm).**

## **Scannen von Dias**

Über den Transparentmaterial-Adapter (TMA) können Sie gleichzeitig bis zu vier Dias (zwei auf jeder Seite des Diahalters) scannen.

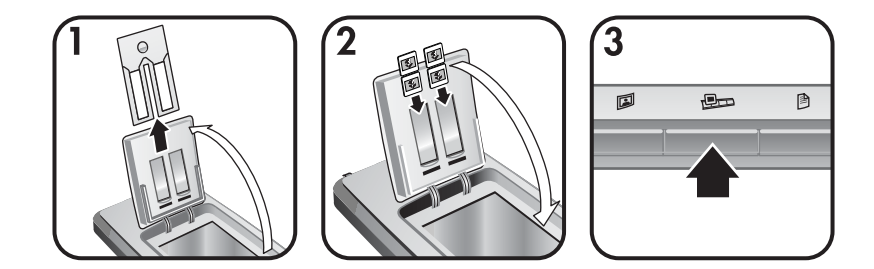

- 1 Öffnen Sie die HP Fototür, und entfernen Sie gegebenenfalls den Negativhalter vom Diahalter.
- 2 Platzieren Sie bis zu zwei 35-mm-Dias in beide Seiten des Diahalters hinter dem Fotohalter, und schließen Sie die HP Fototür. Legen Sie die Dias umgekehrt in den Diahalter ein, wobei die Vorderseite des Dias in Ihre Richtung zeigt.
- 3 Drücken Sie im Bedienfeld des Scanners die Taste **Scannen von Dias oder Negativen** (**B**<sub>□</sub>).

Das gescannte Objekt wird in der HP Image Zone-Software angezeigt. Wenn mehrere Bereiche ausgewählt wurden, werden diese Bereiche einzeln als gescannte Bilder angezeigt.

**Hinweis** Die Vorschau muss in der Einstellung für die Taste **Scannen von Dias oder Negativen** ( $\bigoplus$ **D**) ausgeschaltet sein, um mehrere Bilder in einem Vorgang zu scannen. Normalerweise ist die Vorschaueinstellung bereits auf ausgeschaltet eingestellt.

Informationen zum Ändern der Vorschaueinstellungen für die **Taste Scannen von Dias oder Negativen** ( $\blacksquare$ ) finden Sie unter [Ändern der Einstellungen .](#page-16-0)

4 Entfernen Sie nach dem Scanvorgang die Dias aus dem Diahalter.

## <span id="page-12-0"></span>**Scannen von Negativen**

Sie können zwei Negativstreifen im Negativhalter platzieren und gleichzeitig die ersten beiden Negative jedes Streifens scannen.

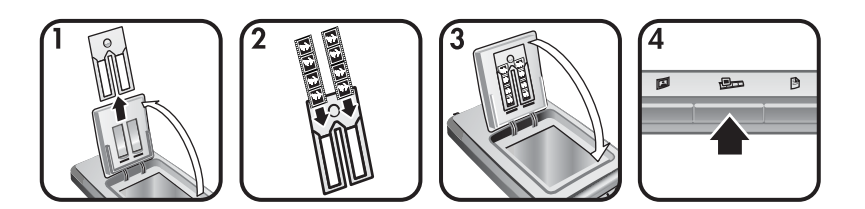

- 1 Öffnen Sie die HP Fototür, und entfernen Sie gegebenenfalls den Negativhalter vom Diahalter.
- 2 Schieben Sie einen Negativstreifen in eine oder beide Seiten des Negativhalters, sodass die glänzende Seite zu Ihnen weist.

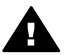

**Vorsicht** Negative können leicht beschädigt werden. Fassen Sie Negative nur an den Kanten an.

- 3 Setzen Sie den Negativhalter wieder in den Diahalter ein, und schließen Sie die HP Fototür.
- 4 Drücken Sie im Bedienfeld des Scanners die Taste **Scannen von Dias oder Negativen** ( $\Box$ ).

Das gescannte Objekt wird in der HP Image Zone-Software angezeigt. Wenn mehrere Bereiche ausgewählt wurden, werden diese Bereiche einzeln als gescannte Bilder angezeigt.

- **Hinweis** Die Vorschau muss in der Einstellung für die Taste **Scannen von Dias oder Negativen** ( $\Box$ ) ausgeschaltet sein, um mehrere Bilder in einem Vorgang zu scannen. Normalerweise ist die Vorschaueinstellung bereits auf ausgeschaltet eingestellt. Informationen zum Ändern der Vorschaueinstellungen für die Taste Scannen von Dias oder Negativen (**Dubler**) finden Sie unter [Ändern der Einstellungen .](#page-16-0)
- 5 Entfernen Sie nach dem Scanvorgang den Negativstreifen. Setzen Sie den Negativhalter zur Aufbewahrung wieder in den Diahalter ein.

## <span id="page-13-0"></span>**Scannen von Dokumenten**

Über die Taste **Dokument scannen** ( ) im Bedienfeld des Scanners können Sie eines oder mehrere Dokumente in eine Datei oder Softwareanwendung scannen.

1 Legen Sie das Original mit der bedruckten Seite nach unten an die rechte obere Ecke des Scannerglases an, und richten Sie es dabei an der Referenzmarkierung in der Ecke des Scanners ([8]) aus.

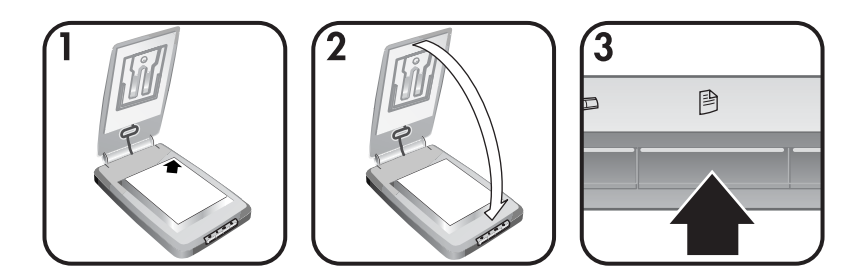

- 2 Schließen Sie die Scannerabdeckung.
- 3 Drücken Sie im Bedienfeld des Scanners die Taste Dokument scannen (<sup>3</sup>).
- 4 Wählen Sie die gewünschten Optionen für das Scannen von Dokumenten aus. Geben Sie u. a. einen Speicherort für die gescannten Objekte an.
- 5 Folgen Sie den Bildschirmanweisungen, um den Scanvorgang zu beenden oder um weitere Dokumente zu scannen.

Nach dem Scanvorgang befinden sich alle gescannten Dokumente am ausgewählten Speicherort (z. B. einer Softwareanwendung oder einer Datei).

# **Drucken von Kopien**

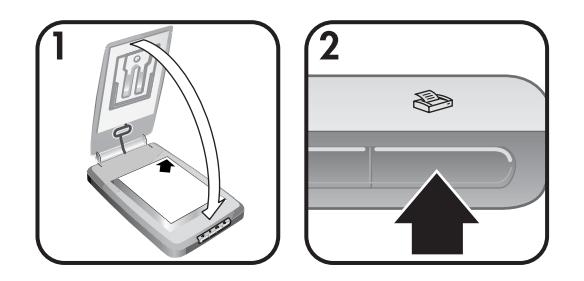

Verwenden Sie die Taste Kopieren ( $\textcircled{\tiny\textcircled{\tiny\textcircled{\tiny\textcirc}}}$ ), um ein Original zu scannen und zum Erstellen von Kopien direkt an einen Drucker zu senden.

- 1 Legen Sie das Original mit der bedruckten Seite nach unten an die rechte obere Ecke des Scannerglases an, und richten Sie es dabei an den Referenzmarkierungen des Scanners aus. Schließen Sie dann die Scannerabdeckung.
- 2 Drücken Sie im Bedienfeld des Scanners die Taste Kopieren (So). Eine Fortschrittsanzeige zeigt den Status des Kopiervorgangs an.

<span id="page-14-0"></span>3 Wenn Sie die Anzahl der Kopien erhöhen, die Helligkeitseinstellungen bearbeiten, Kopien verkleinern oder vergrößern oder Druckereinstellungen ändern möchten, klicken Sie im Dialogfeld **Kopiervorgang läuft** auf **Abbrechen**. Sie können dann die Einstellungen im **HP Kopierprogramm** ändern.

Sie können Kopien auch über den **HP Director** erstellen. Weitere Informationen finden Sie in der Bildschirmhilfe zur **HP Image Zone**-Software.

## **Versenden gescannter Bilder via E-Mail**

- Versenden gescannter Bilder via E-Mail mit Hilfe von HP Instant Share
- [Versenden Sie Ihre gescannten Bilder als Anhang via E-Mail](#page-15-0)

Sie können eines oder mehrere Bilder mit Ihrem HP Scanner scannen und auf zweierlei Arten via E-Mail versenden:

- Verwenden Sie HP Instant Share
- Versenden Sie Ihre gescannten Bilder als Anhang via E-Mail

**Hinweis** Sie können auch Dias oder Negative via E-Mail versenden. Siehe [Scannen von Dias und Negativen](#page-11-0) .

## **Versenden gescannter Bilder via E-Mail mit Hilfe von HP Instant Share**

Über diese Taste können Sie problemlos 1) eine E-Mail mit Miniaturansichten und Verknüpfungen zu Bildern senden, die auf einer sicheren HP Website gespeichert sind – das Versenden von Anhängen wird somit überflüssig, 2) Bilder auf die HP Photo-Website laden, um Alben zu erstellen, oder 3) professionelle Ausdrucke auf einer Website eines HP Partners bestellen. (Nicht alle Services sind in allen Ländern oder unter allen Betriebssystemen verfügbar.)

- 1 Setzen Sie das Original in den Fotohalter ein, oder legen Sie es mit der bedruckten Seite nach unten an die rechte obere Ecke des Scannerglases unter der HP Fototür an, und richten Sie es dabei an der Referenzmarkierung in der Ecke des Scanners  $(\wedge)$  aus.
	- **Tipp** Wenn das Bild zu groß für das Scannerglas unter der HP Fototür ist, öffnen Sie die Scannerabdeckung und platzieren Sie das Bild in der oberen rechten Ecke des Scannerglases und richten Sie es dabei an der Referenzmarkierung in der Ecke des Scanners ([9]) aus.
- 2 Schließen Sie die HP Fototür oder die Scannerabdeckung.
- 3 Drücken Sie die Taste Bild scannen (**D**).

Das gescannte Objekt wird in der HP Image Zone-Software angezeigt. Wenn mehrere Bereiche ausgewählt wurden, werden diese Bereiche einzeln als gescannte Bilder angezeigt.

- 4 Wählen Sie eines oder mehrere Bilder in der **HP Image Zone**-Software aus.
- 5 Klicken Sie auf die Taste für das Versenden von Bildern via E-Mail, und folgen Sie den Bildschirmanweisungen.

## <span id="page-15-0"></span>**Versenden Sie Ihre gescannten Bilder als Anhang via E-Mail**

- 1 Setzen Sie das Original in den Fotohalter ein, oder legen Sie es mit der bedruckten Seite nach unten an die rechte obere Ecke des Scannerglases unter der HP Fototür an, und richten Sie es dabei an der Referenzmarkierung in der Ecke des Scanners  $(\le)$  aus.
	- **Tipp** Wenn das Bild zu groß für das Scannerglas unter der HP Fototür ist, öffnen Sie die Scannerabdeckung, platzieren Sie das Bild auf dem Scannerglas, und richten Sie es dabei an der Referenzmarkierung in der Ecke des Scanners ([9]) aus.
- 2 Schließen Sie die HP Fototür oder die Scannerabdeckung.
- 3 Drücken Sie die Taste Bild scannen ( $\mathbb{D}$ ).

Das gescannte Objekt wird in der HP Image Zone-Software angezeigt. Wenn mehrere Bereiche ausgewählt wurden, werden diese Bereiche einzeln als gescannte Bilder angezeigt.

- 4 Wählen Sie eines oder mehrere Bilder in der **HP Image Zone** aus.
- 5 Klicken Sie auf das Auswahlmenü unter den Bildern.

Es wird ein Dialogfeld mit einer Liste von Zielorten für die Bilder angezeigt.

6 Wählen Sie Ihre E-Mail-Anwendung aus der Liste der Zielorte aus, und klicken Sie auf **OK**.

Ihre E-Mail-Anwendung wird gestartet, und es wird eine neue E-Mail-Nachricht (mit den Bildern, die an die Nachricht angehängt werden sollen) geöffnet.

- 7 Geben Sie die gewünschte E-Mail-Adresse und einen Betreff ein, und schreiben Sie eine Nachricht.
- 8 Versenden Sie die E-Mail wie gewohnt.

# **Versenden von einem oder mehreren gescannten Dokumenten via E-Mail**

- 1 Legen Sie das Original mit der bedruckten Seite nach unten an die rechte obere Ecke des Scannerglases an, und richten Sie es dabei an der Referenzmarkierung in der Ecke des Scanners ([9]) aus.
- 2 Schließen Sie die Scannerabdeckung.
- 3 Klicken Sie im Bedienteil des Scanners auf die Taste **Dokument scannen** (9).
- 4 Wählen Sie Ihre E-Mail-Anwendung aus der Liste der Zielorte aus, und klicken Sie auf **OK**.

Wenn Ihre E-Mail-Anwendung nicht in der Liste der Zielorte aufgeführt ist, wählen Sie aus, dass das Dokument in einer Datei gespeichert werden soll, und hängen Sie dann die Datei an die E-Mail-Nachricht an.

# <span id="page-16-0"></span>**Ändern der Einstellungen**

Sie können einige der Funktionen des HP Scanjet-Scanners Ihren Anforderungen anpassen, indem Sie z. B. die Einstellungen für die Tasten im Bedienfeld, für die Vorschau sowie die Voreinstellungen ändern.

#### ● **Ändern der Einstellungen über HP Director**

Wenn Sie den Scanvorgang mit Hilfe der Scannertasten im Bedienfeld des Scanners oder der HP Director-Software starten, verwendet der Scanner die für den Originaltyp (z. B. ein Bild) optimalen Einstellungen. Sie können alle Einstellungen für das Scannen über das Menü **Einstellungen** im HP Director ändern, wie z. B. Einstellungen für die Tasten, Voreinstellungen usw. Um die Einstellungen zu ändern, starten Sie den HP Director und klicken dann auf **Einstellungen**.

#### ● **Ein- bzw. Ausschalten der Vorschau**

**Hinweis** Macintosh-Benutzer erhalten Informationen zum Ein- bzw. Ausschalten der Vorschau in der Bildschirmhilfe zur HP Director-Software.

- 1 Doppelklicken Sie auf dem Desktop auf das Symbol für HP Director (<sup>3</sup>). Sie können auch in der Taskleiste auf **Start** klicken, nacheinander auf **Programme** oder **Alle Programme** und **HP** zeigen und dann auf **HP Director** klicken.
- 2 Nachdem HP Director geöffnet wurde, stellen Sie sicher, dass der HP Scanner in der Liste **Gerät wählen** angezeigt wird.
- 3 Zeigen Sie im Menü **Einstellungen** auf **Scan-Standardeinstellungen**, und klicken Sie dann auf **Tasteneinstellungen**. Das Dialogfeld **Tasteneinstellungen**, das über eine Registerkarte für jede konfigurierbare Taste verfügt, wird geöffnet.
- 4 Klicken Sie auf die Registerkarte für die Taste, für die Sie eine Einstellung vornehmen möchten.
- 5 Wählen Sie die Vorschaueinstellung für diese Taste aus, oder löschen Sie sie.
- 6 Wenn Sie mit den Einstellungen zufrieden sind, klicken Sie auf **OK**.

## **Wartung**

Durch gelegentliches Reinigen des Scanners können Sie eine optimale Leistung des Geräts sicherstellen. Wie häufig Sie das Gerät reinigen müssen, hängt von verschiedenen Faktoren ab, wie zum Beispiel die Häufigkeit der Nutzung und die Umgebung. Reinigen Sie das Gerät so oft es notwendig ist.

**Vorsicht** Legen Sie keine Vorlagen mit scharfen Kanten auf das Scannerglas. Diese könnten den Scanner beschädigen. Bevor Sie ein Objekt auf das Scannerglas legen, stellen Sie sicher, das dieses frei von feuchten Klebestellen, Korrekturflüssigkeit und anderen Substanzen ist, die auf das Scannerglas gelangen können.

#### ● **Reinigen des Scannerglases**

Ziehen Sie das USB- und das Netzkabel vom Scanner ab.

Reinigen Sie das Scannerglas mit einem weichen fusselfreien Tuch, das leicht mit einem mildem Glasreiniger besprüht wurde. Wischen Sie anschließend das Scannerglas mit einem trockenen, weichen und fusselfreien Tuch wieder ab.

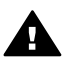

**Vorsicht** Verwenden Sie ausschließlich Glasreiniger. Vermeiden Sie Scheuermittel, Azeton, Benzin und Kohlenstofftetrachlorid, da diese Stoffe das Scannerglas beschädigen können. Verwenden Sie auch keinen Isopropyl-Alkohol, da dieser Streifen auf dem Glas hinterlassen kann.

Sprühen Sie den Glasreiniger nicht direkt auf das Scannerglas. Wird zu viel Glasreiniger aufgetragen, kann dieser verlaufen, bis in die Ecken gelangen und den Scanner beschädigen.

Sie können nun das USB- und das Netzkabel wieder an den Scanner anschließen.

**Hinweis** Anweisungen zum Reinigen der Unterseite des Scannerglases erhalten Sie auf der Website: [www.hp.com/support.](http://www.hp.com/support)

#### ● **Reinigen des Transparentmaterial-Adapters (TMA)**

Reinigen Sie den TMA mit einem trockenen, weichen Tuch. Befeuchten Sie das Tuch bei Bedarf leicht mit Glasreiniger, und reinigen Sie den TMA.

# <span id="page-18-0"></span>**2 Fehlerbehebung**

In diesem Abschnitt finden Sie Lösungen für mögliche Probleme mit dem Scanner und dem Transparentmaterial-Adapter (TMA).

# **Häufig gestellte Fragen**

Dieser Abschnitt enthält Informationen und Antworten zu häufig gestellten Fragen.

- Wie kann ich bei Problemen meine Scannerhardware testen?
- Wie schalte ich die Lampe aus?
- Wie schalte ich den Scanner aus?
- [Wie kann ich Probleme beim Scannen von Dokumenten oder Text beheben?](#page-19-0)

#### **Wie kann ich bei Problemen meine Scannerhardware testen?**

- 1 Ziehen Sie das USB- und das Netzkabel vom Scanner ab.
- 2 Stellen Sie sicher, dass das Netzkabel des Scanners noch mit der Steckdose verbunden ist.
- 3 Drücken Sie im Bedienfeld des Scanners gleichzeitig die Tasten **Bild scannen** ( $\mathbb{D}$ ) und **Scannen von Dias oder Negativen** ( $\mathbb{D}$ ), und verbinden Sie dabei das Netzkabel wieder mit dem Scanner.

Der Schlitten im Scanner sollte sich nun nach vorne bewegen. Die Scannerlampe sollte 6 Mal aufleuchten. Dann sollte sich der Scannerschlitten zurückbewegen.

4 Ziehen Sie das Netzkabel ab, um den Test zu beenden.

#### **Wie schalte ich die Lampe aus?**

Die Scannerlampe wird im Normalfall nach einer bestimmten Zeit (etwa 14 Minuten) ohne Aktivität automatisch ausgeschaltet. Wenn sie nicht automatisch ausgeschaltet wird, gehen Sie folgendermaßen vor:

- 1 Klicken Sie im **HP Director** auf **Einstellungen**.
- 2 Wählen Sie **Scan-Standardeinstellungen**.
- 3 Wählen Sie **Scan-Standardeinstellungen**.
- 4 Klicken Sie auf die Registerkarte **Qualität und Geschwindigkeit**.
- 5 Schalten Sie die Option für die Verlängerung der Zeitüberschreitung der Lampe aus, sodass die Scannerlampe nach 14 Minuten ohne Aktivität ausgeschaltet wird. Wenn diese Option eingeschaltet ist, schaltet sich die Scannerlampe nach 1 Stunde ohne Aktivität ab.

Wenn Sie weiterhin Probleme mit der Scannerlampe haben, erhalten Sie weitere Informationen unter [Kundenunterstützung](#page-25-0) .

#### **Wie schalte ich den Scanner aus?**

Normalerweise ist es nicht nötig, den Scanner auszuschalten, da er nach einer bestimmten Zeit (etwa 14 Minuten) ohne Aktivität im Energiesparmodus betrieben wird. Wenn Sie den Scanner komplett ausschalten möchten, ziehen

Sie das Netzkabel aus der Steckdose (Netzsteckdose oder Überspannungsschutz).

## <span id="page-19-0"></span>**Wie kann ich Probleme beim Scannen von Dokumenten oder Text beheben?**

Der Scanner verwendet die optische Zeichenerkennung (OCR, Optical Character Recognition), um gescannten Text in bearbeitbaren Text umzuwandeln.

- Wenn Sie Text scannen und dieser nicht bearbeitbar ist, stellen Sie sicher, dass Sie während des Scanvorgangs die folgende Auswahl vornehmen:
	- Was scannen Sie? Wählen Sie **Dokument**.
	- Soll der Text bearbeitbar sein? Wählen Sie **Ja**.
- Der gescannte Text auf Ihrem Computer weist zum Vorlagentext möglicherweise kleine Unterschiede auf. Es kann beispielsweise vorkommen, dass Zeichen falsch oder gar nicht dargestellt werden. Beim Bearbeiten des Textes sollten Sie daher den gescannten Text überprüfen und ggf. korrigieren.
- Um die Optionen zum Scannen von Text zu ändern, klicken Sie im HP Director auf **Einstellungen > Scan-Standardeinstellungen**, und klicken Sie dann auf **Tasteneinstellungen**. Klicken Sie auf die Registerkarte **Taste Dokument scannen (Director)**.

## **Probleme bei der Scannerinstallation oder -einrichtung**

In diesem Abschnitt finden Sie Lösungen für Installations- und Einrichtungsprobleme.

## **Überprüfen des Computers**

- Stellen Sie sicher, dass der Computer die auf der Verpackung des Scanners angegebenen Mindestanforderungen erfüllt.
- Verfügt Ihr Computer nicht über genügend freien Speicherplatz auf der Festplatte, löschen Sie nicht benötigte Dateien, oder installieren Sie die Software auf einem anderen Laufwerk.

## **Verwendung von Administratorrechten**

Zur Installation eines Scanners in einem Microsoft Windows 2000- oder XP-System müssen Sie sich als Administrator anmelden. In der Hilfe zu Ihrem Betriebssystem erfahren Sie, wie Sie sich als Administrator anmelden.

## **Verwenden eines gültigen Ordners**

Wird auf einem Microsoft Windows-Computer während der Installation die Meldung "Zielverzeichnis ungültig" oder "Programmordner ungültig" angezeigt, verfügen Sie u. U. nicht über die Lese-/Schreibberechtigungen für diesen Ordner.

**Hinweis** OCR wird automatisch während der Konfiguration der Scansoftware installiert.

## <span id="page-20-0"></span>**Prüfen der Kabel**

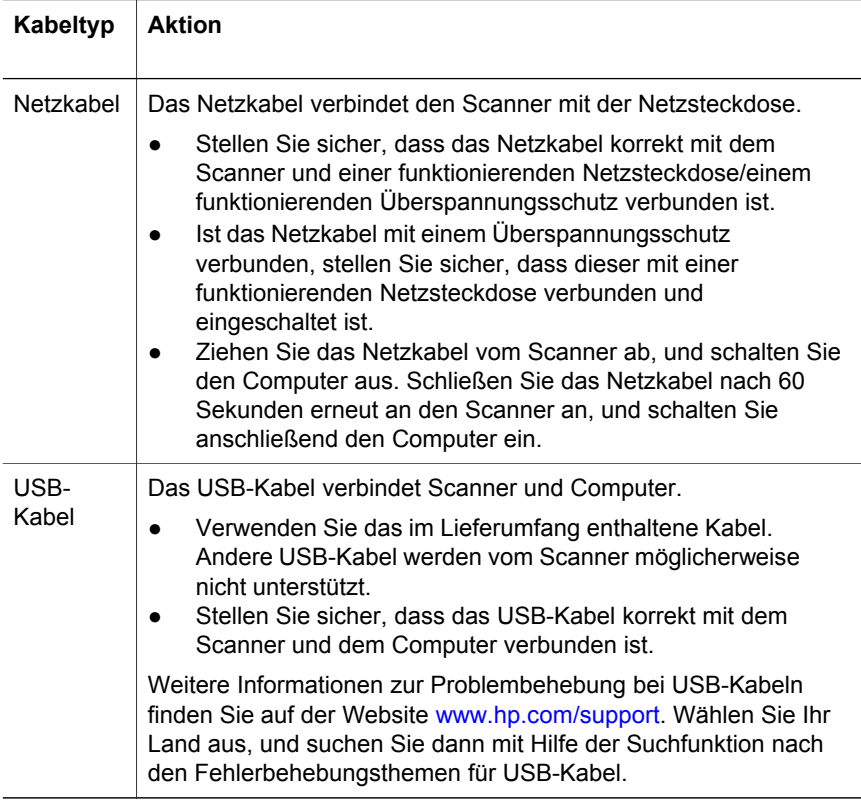

**Hinweis** Verwenden Sie auf einem Macintosh Computer den Apple System Profiler, um sicherzustellen, dass der Scanner korrekt mit dem Computer verbunden ist.

## **Scannerinitialisierungs- und Hardware-Probleme**

Dieser Abschnitt enthält Lösungen zu Initialisierungs- und Hardware-Problemen.

- Zurücksetzen des Scanners
- [Testen der Scannerhardware](#page-21-0)

#### **Zurücksetzen des Scanners**

Wenn Sie eine Fehlermeldung erhalten, die "Scannerinitialisierung fehlgeschlagen", "Scanner nicht gefunden" oder ähnlich lautet, gehen Sie wie folgt vor:

- 1 Beenden Sie die HP Scansoftware, sofern diese ausgeführt wird.
- 2 Ziehen Sie das Kabel, das Scanner und Computer verbindet, von beiden Geräten ab.
- 3 Schalten Sie den Scanner aus, indem Sie das Netzkabel abziehen.
- <span id="page-21-0"></span>4 Schalten Sie den Computer aus, warten Sie 60 Sekunden, und schalten Sie ihn dann wieder ein.
- 5 Schalten Sie den Scanner wieder ein, indem Sie das Netzkabel einstecken.
- 6 Schließen Sie das Kabel, das Scanner und Computer verbindet, wieder an beide Geräte an. Verwenden Sie, wenn möglich, einen anderen USB-Anschluss des Computers.
	- Vergewissern Sie sich, ob das USB-Kabel ordnungsgemäß auf der Rückseite des Scanners angeschlossen ist. Das USB-Symbol auf dem Kabelstecker sollte nach oben weisen. Ob das Kabel richtig angeschlossen ist, können Sie daran erkennen, dass der USB-Kabelstecker nicht völlig fest sitzt. Wenn er nicht ordnungsgemäß angeschlossen ist, sitzt er zu fest.
	- Versuchen Sie, das USB-Kabel an einen anderen USB-Anschluss des Computers anzuschließen.

#### **Testen der Scannerhardware**

Wenn ein Hardwareproblem besteht, überprüfen Sie, ob die Kabel alle fest mit dem Scanner, dem Computer und der Steckdose verbunden sind. Ist dies der Fall, testen Sie den Scanner anhand der folgenden Schritte.

- 1 Ziehen Sie das USB- und das Netzkabel vom Scanner ab.
- 2 Verbinden Sie das USB- und das Netzkabel wieder mit dem Scanner.

## **Scanner arbeitet nicht ordnungsgemäß**

Führen Sie die folgenden Schritte aus, wenn der Scanner den Scanvorgang abbricht. Überprüfen Sie nach jedem Schritt, ob der Scanner funktioniert, indem Sie einen Scanvorgang starten. Wenn dies nicht der Fall ist, fahren Sie mit dem nächsten Schritt fort.

- Möglicherweise ist ein Kabel nicht richtig angeschlossen. Stellen Sie sicher, dass das USB- und das Netzkabel fest angeschlossen sind.
- Ziehen Sie das Netzkabel aus der Steckdose, warten Sie 60 Sekunden, und schließen Sie es dann wieder an.
- Starten Sie den Computer neu.
- Möglicherweise liegt ein Softwarekonflikt auf Ihrem Computer vor. Eventuell müssen Sie die HP Image Zone-Software neu installieren. Starten Sie hierzu das **Reparatur**-Dienstprogramm (nur für Windows-Computer).
	- Klicken Sie auf **Start**, zeigen Sie auf **Einstellungen**, und klicken Sie anschließend auf **Systemsteuerung** (klicken Sie unter Windows XP auf **Start** und anschließend auf **Systemsteuerung**).
	- Klicken Sie auf **Software**, und wählen Sie **HP Image Zone** aus.
	- Klicken Sie auf **Hinzufügen/Entfernen** (oder auf **Ändern**, je nach Windows-Version).
	- Befolgen Sie die angezeigten Anweisungen, und klicken Sie auf **Reparieren**.
- Installieren Sie den Scanner auf einem anderen Computer. Auf diese Weise können Sie feststellen, ob das Problem durch den Computer oder durch den Scanner verursacht wird.

Wenn der Scanner noch immer nicht funktioniert, rufen Sie die Website [www.hp.com/support](http://www.hp.com/support) auf, oder Sie wenden sich an die HP Kundenunterstützung (siehe [\).](#page-25-0)

## <span id="page-22-0"></span>**Probleme mit dem Transparentmaterial-Adapter (TMA)**

Dieser Abschnitt enthält Lösungen für Probleme, die möglicherweise beim Scannen von 35-mm-Dias oder Negativen mit dem Transparentmaterial-Adapter (TMA) auftreten.

- Transparentmaterial-Adapter funktioniert nicht
- Kein oder nur schwaches Licht im Transparentmaterial-Adapter erkennbar

#### **Transparentmaterial-Adapter funktioniert nicht**

Möglicherweise ist das Kabel des Adapters nicht richtig angeschlossen. Stellen Sie sicher, dass das Kabel des Adapters richtig an den TMA-Anschluss auf der Rückseite des Scanners angeschlossen ist.

## **Kein oder nur schwaches Licht im Transparentmaterial-Adapter erkennbar**

Überprüfen Sie nach jedem Schritt, ob der Scanner funktioniert, indem Sie einen Scanvorgang starten. Wenn dies nicht der Fall ist, fahren Sie mit dem nächsten Schritt fort.

- Stellen Sie sicher, dass der Transparentmaterial-Adapter (TMA) mit dem Scanner verbunden ist.
- Die Glühlampe des Adapters ist möglicherweise defekt. Drücken Sie die

Taste **Scannen von Dias oder Negativen** ( ), und überprüfen Sie die Beleuchtung des Transparentmaterial-Adapters. Ist die Lampe zerbrochen, muss der Scanner gewartet werden, siehe [Kundenunterstützung .](#page-25-0)

● Der Adapter benötigt eine kurze Aufwärmphase. Warten Sie einige Sekunden, um zu prüfen, ob die Lampe eingeschaltet wird. Eine optimale Scanqualität wird bei einer Aufwärmphase für die Adapterlampe von mindestens 30 Sekunden erzielt.

## **Zusatzinformationen zur Fehlerbehebung**

Um andere Probleme mit dem Scanner oder dem Transparentmaterial-Adapter zu lösen, konsultieren Sie die Bildschirmhilfe:

- 1 Öffnen Sie den **HP Director**.
- 2 Klicken Sie auf **Hilfe** und dann auf **HP Scanjet 4070-Scanner**.

Lösungen für Probleme mit der Scannersoftware finden Sie in der Bildschirmhilfe zu HP Image Zone.

## **Beheben von Problemen mit Dias oder Negativen**

In diesem Abschnitt finden Sie Hilfe zu Problemen beim Scannen von 35-mm-Dias oder 35-mm-Negativen mit dem Transparentmaterial-Adapter.

## **Das Bild kann nicht vergrößert werden**

Möglicherweise haben Sie **Vergrößern** anstelle von **Größe ändern** gewählt. Mit der Funktion **Vergrößern** wird lediglich die Bildanzeige geändert. Verwenden Sie die Funktion **Größe ändern**, um die tatsächliche Größe des gescannten Bildes zu ändern. Weitere Informationen finden Sie in der Bildschirmhilfe zu HP Image Zone.

#### **Falsche Farben, oder das Bild ist zu hell bzw. zu dunkel**

- Möglicherweise wurde kein endgültiger Scanbereich ausgewählt. Die Software wendet die Belichtung möglicherweise auf den gesamten Bereich an und nicht auf den zu scannenden Bereich. Legen Sie mit Hilfe der um das Bild angeordneten Ziehpunkte den endgültigen zu scannenden Bereich fest.
- Die Einstellungen für Transparentmaterialien sind den Einstellungen für normale Medien genau entgegengesetzt. Wählen Sie **Dias von einem Transparentmaterial-Adapter** für Dias oder **Negative von einem Transparentmaterial-Adapter** für Negative.
- Stellen Sie sicher, dass die Fenster des Adapters nicht blockiert sind und keine Verschmutzungen aufweisen.

#### **Das gescannte Bild weist eine Verfärbung auf (in der Regel rosa)**

Das Bild wurde möglicherweise ohne Verwendung des Adapters gescannt. Die Schritte zum Scannen von 35-mm-Dias oder -Negativen werden im Abschnitt [Scannen von Dias und Negativen](#page-11-0) beschrieben.

#### **Das gescannte Bild enthält Punkte oder Striche**

- Prüfen Sie das Originaldia/-negativ auf Beschädigungen.
- Reinigen Sie das Scannerglas.
- Reinigen Sie die Fenster des Adapters mit einem etwas angefeuchteten, weichen Tuch.

## **Die gescannten Bilder sind zu dunkel**

- Überprüfen Sie, ob die Adapterlampe eingeschaltet ist, bevor Sie auf **Neuer Scan** oder **Akzeptieren** klicken.
- Die Adapterlampe ist möglicherweise beschädigt und funktioniert nicht. Ist die Lampe zerbrochen, muss der Scanner gewartet werden.

## **Die gescannten Bilder sind zu dunkel, obwohl die Adapterlampe eingeschaltet ist**

- Klicken Sie im Menü **Standard** der HP Image Zone-Software auf **Helligkeitseinstellung**.
- Stellen Sie sicher, dass die Fenster des Adapters nicht blockiert sind und keine Verschmutzungen aufweisen.

# <span id="page-24-0"></span>**Deinstallieren der Software**

Entfernen Sie die Software mit Hilfe der folgenden Schritte.

- Führen Sie eine der folgenden Aktionen aus:
	- Zeigen Sie im Menü **Start** auf **Programme**, auf **HP**, auf den Namen Ihres Scanners oder auf **Scanner**, und klicken Sie auf die Option zum Deinstallieren der Software.
	- Klicken Sie auf **Start**, zeigen Sie auf **Einstellungen**, und klicken Sie anschließend auf **Systemsteuerung** (klicken Sie unter Windows XP auf **Start** und anschließend auf **Systemsteuerung**). Klicken Sie auf **Software**, wählen Sie die **HP Image Zone**-Software aus, und klicken Sie auf **Hinzufügen/Entfernen** (oder auf **Ändern**, je nach Windows-Version). Der HP Installationsassistent wird angezeigt.
- Klicken Sie auf **Weiter**.
- Wählen Sie **Entfernen**, und klicken Sie auf **Weiter**.

Die Software wird von Ihrem Computer entfernt.

# <span id="page-25-0"></span>**3 Kundenunterstützung**

Dieser Abschnitt enthält Hinweise zur Kundenunterstützung sowie Telefonnummern und Hinweise zur Website.

- Optionen der Website für behindertengerechte Produkte
- HP Website
- Support-Vorgang
- [Telefon-Support in den Vereinigten Staaten](#page-26-0)
- [Telefon-Support in Europa, Afrika und im Nahen Osten](#page-27-0)
- [Weitere Telefonnummern für den weltweiten Telefon-Support](#page-28-0)

## **Optionen der Website für behindertengerechte Produkte**

Kunden mit Behinderungen erhalten Hilfe unter der Adresse [www.hp.com/](http://www.hp.com/accessibility) [accessibility.](http://www.hp.com/accessibility)

## **HP Website**

Unter [www.hp.com](http://www.hp.com) erhalten Sie folgende Informationen:

- Tipps zur effizienten und kreativen Nutzung Ihres Scanners.
- Zugreifen auf HP Scanjet-Treiber-Updates und Software.
- Registrieren des Produkts.
- Abonnieren von Newslettern, Treiber- und Software-Updates und Support-Infos.
- Erwerben von Zubehör.

# **Support-Vorgang**

Der HP Support-Vorgang ist am effektivsten, wenn Sie die nachstehenden Schritte in der angegebenen Reihenfolge durchführen:

- 1 Schauen Sie in der Bildschirmhilfe für die Software oder den Scanner nach. Lesen Sie auch den Abschnitt zur Fehlerbehebung.
- 2 Rufen Sie die HP Kundenunterstützungs-Website auf, um Support zu erhalten. Wenn Sie Zugang zum Internet haben, erhalten Sie dort zahlreiche Informationen zu Ihrem Scanner. Auf der HP Website www.hp.com/support erhalten Sie Unterstützung, Treiber und Software-Updates. Die Website steht in mehreren Sprachen zur Verfügung: Niederländisch, Englisch, Französisch, Deutsch, Italienisch, Portugiesisch, Spanisch, Schwedisch, Traditionelles und Vereinfachtes Chinesisch, Japanisch und Koreanisch. (Der Support für Dänemark, Finnland und Norwegen steht nur auf Englisch zur Verfügung.)
- 3 Nutzen Sie die elektronische Unterstützung von HP. Wenn Sie über Internetzugang verfügen, wenden Sie sich über die Website www.hp.com/ support per E-Mail an HP. Sie erhalten eine Antwort von einem der Techniker der HP Kundenunterstützung. Die E-Mail-Unterstützung steht in den auf der Website aufgeführten Sprachen zur Verfügung.

<span id="page-26-0"></span>4 Wenden Sie sich an Ihren HP Händler. Wenn ein Hardware-Fehler bei Ihrem Scanner aufgetreten ist, bringen Sie das Gerät zum nächsten HP Händler, um Unterstützung zu erhalten. Im Gewährleistungszeitraum ist der Service kostenlos. Nach Ablauf der Gewährleistung wird eine Service-Gebühr erhoben.

Wenden Sie sich telefonisch an die HP Kundenunterstützung. Informationen und Bedingungen des Telefon-Supports in Ihrem Land/Ihrer Region finden Sie auf der folgenden Website: www.hp.com/support. Wir bemühen uns ständig den Informationsservice für den Telefon-Support zu verbessern und empfehlen daher, regelmäßig die HP Website auf aktuelle Informationen über Service und Lieferung zu überprüfen. Wenn Sie das Problem nicht anhand der Informationen auf der Website lösen können, wenden Sie sich telefonisch an HP. Während des Gesprächs sollten Sie sich in Reichweite des Computers und des Scanners befinden. Damit wir Ihr Problem möglichst schnell lösen können, halten Sie folgende Informationen bereit:

- Modellnummer des Scanners (befindet sich auf dem Gerät)
- Seriennummer des Scanners (befindet sich auf dem Gerät)
- Betriebssystem des Computers
- Version der Scannersoftware (befindet sich auf dem CD-Etikett)
- Evtl. Fehlermeldungen

Die für den HP Telefon-Support geltenden Bedingungen können ohne Ankündigung geändert werden.

Der Telefon-Support ist ab Kaufdatum innerhalb des Gewährleistungszeitraums kostenfrei, sofern nicht anders angegeben.

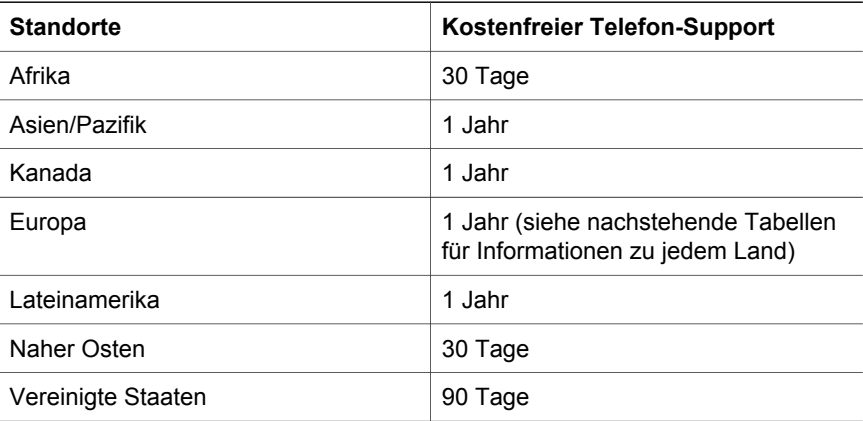

## **Telefon-Support in den Vereinigten Staaten**

Support wird innerhalb des Gewährleistungszeitraums und im Anschluss daran angeboten.

Innerhalb des Gewährleistungszeitraums ist der Telefon-Support kostenlos. Wenden Sie sich an 800-HPINVENT unter der Nr.: 800-474-6836. USA Telefon-Support steht an 7 Tagen rund um die Uhr auf Englisch und Spanisch zur Verfügung (die Zeiten können sich ohne Ankündigung ändern).

<span id="page-27-0"></span>Nach Ablauf der Gewährleistung wenden Sie sich an 800-HPINVENT unter der Nr.: 800-474-6836. Die Gebühren betragen 25 US-Dollar pro Anruf. Die Abrechnung erfolgt über Ihre Kreditkarte. Wenn Sie der Ansicht sind, dass Ihr HP Produkt reparaturbedürftig ist, wenden Sie sich telefonisch an die HP Kundenunterstützung, um zu ermitteln, ob tatsächlich eine Wartung/ Reparatur erforderlich ist.

# **Telefon-Support in Europa, Afrika und im Nahen Osten**

Richtlinien und Telefonnummern der HP Kundenunterstützung können sich ändern. Informationen und Bedingungen des Telefon-Supports in Ihrem Land/ Ihrer Region finden Sie auf der folgenden Website: [www.hp.com/support.](http://www.hp.com/support)

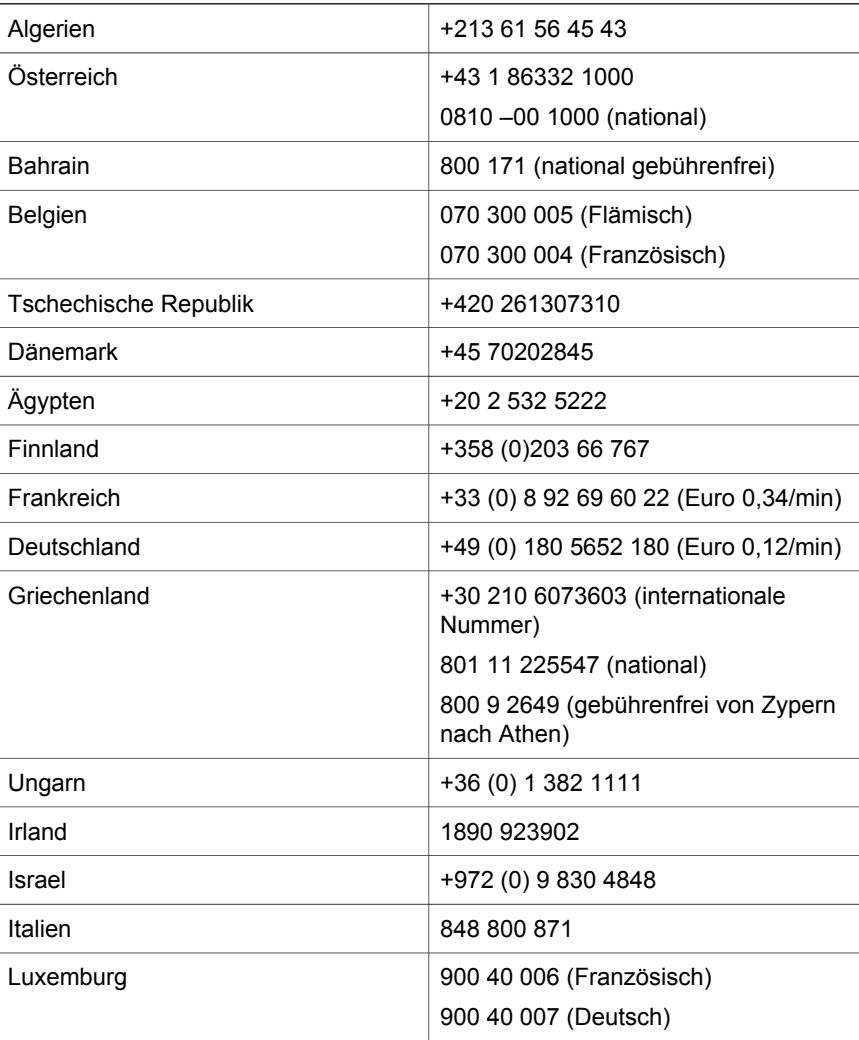

<span id="page-28-0"></span>(Fortsetzung)

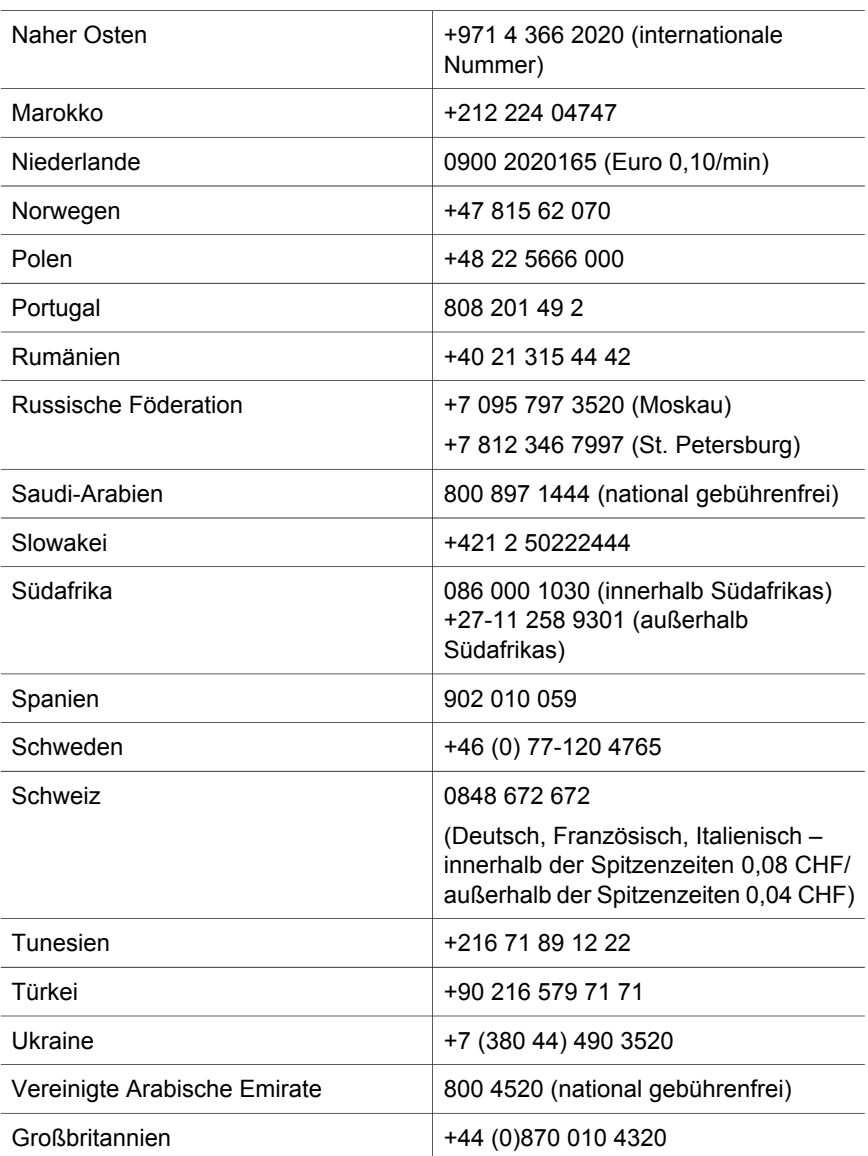

# **Weitere Telefonnummern für den weltweiten Telefon-Support**

Richtlinien und Telefonnummern der HP Kundenunterstützung können sich ändern. Informationen und Bedingungen des Telefon-Supports in Ihrem Land/ Ihrer Region finden Sie auf der folgenden Website: www.hp.com/support.

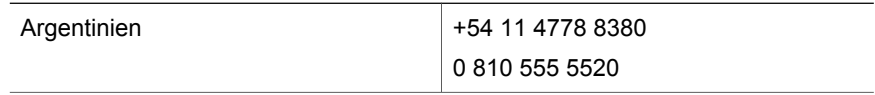

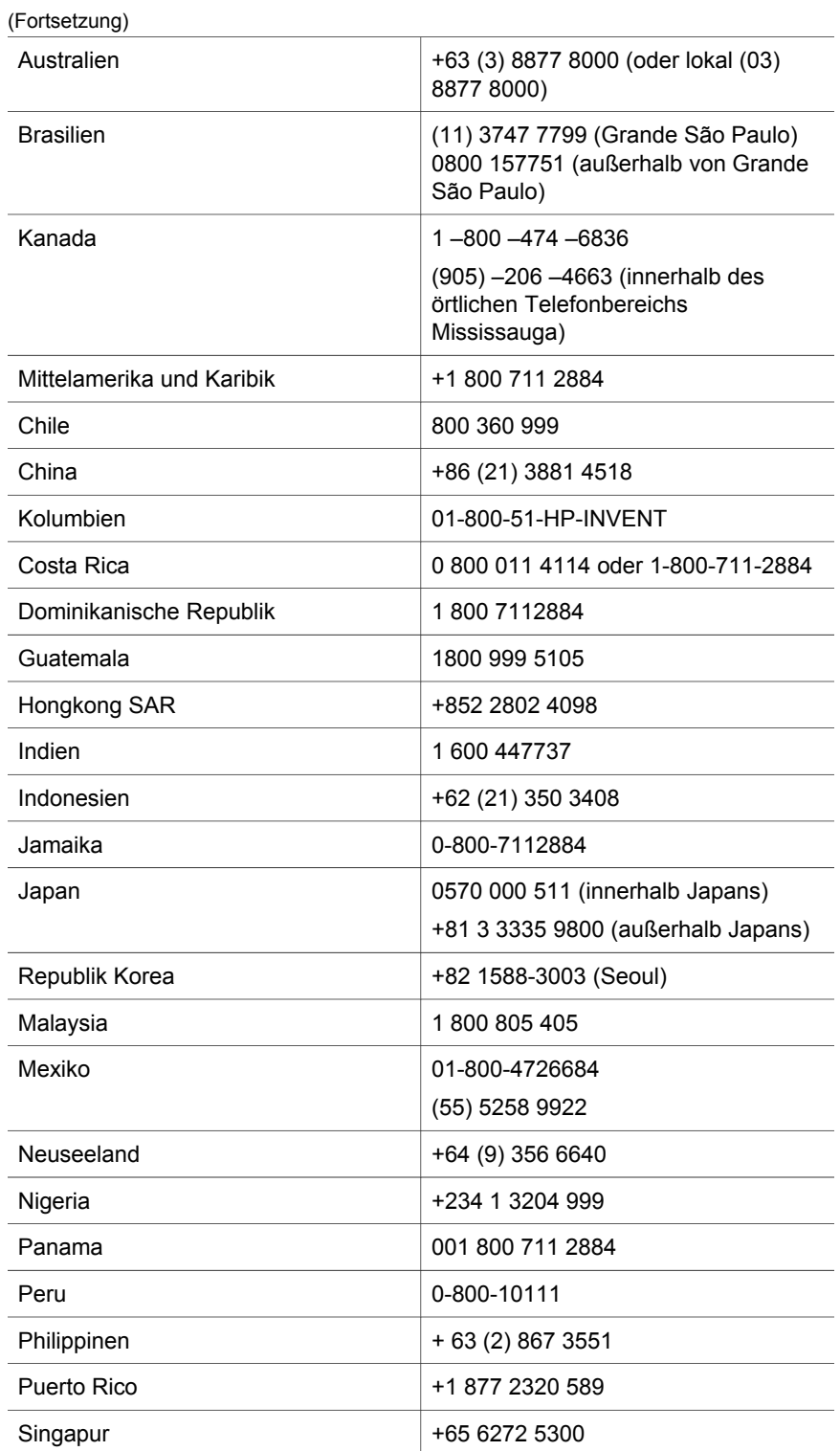

 $\overline{a}$ 

 $\overline{a}$  $\overline{a}$  (Fortsetzung)

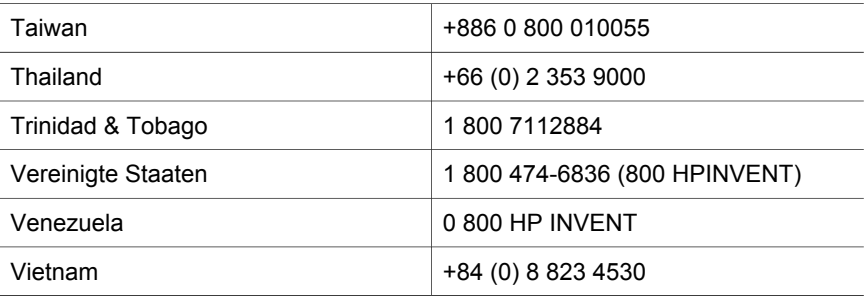

# <span id="page-31-0"></span>**4 Produktspezifikationen und Zubehör**

Dieser Abschnitt enthält Produktspezifikationen für den HP Scanjet 4070- Scanner und Informationen zum Zubehör.

# **Scannerspezifikationen**

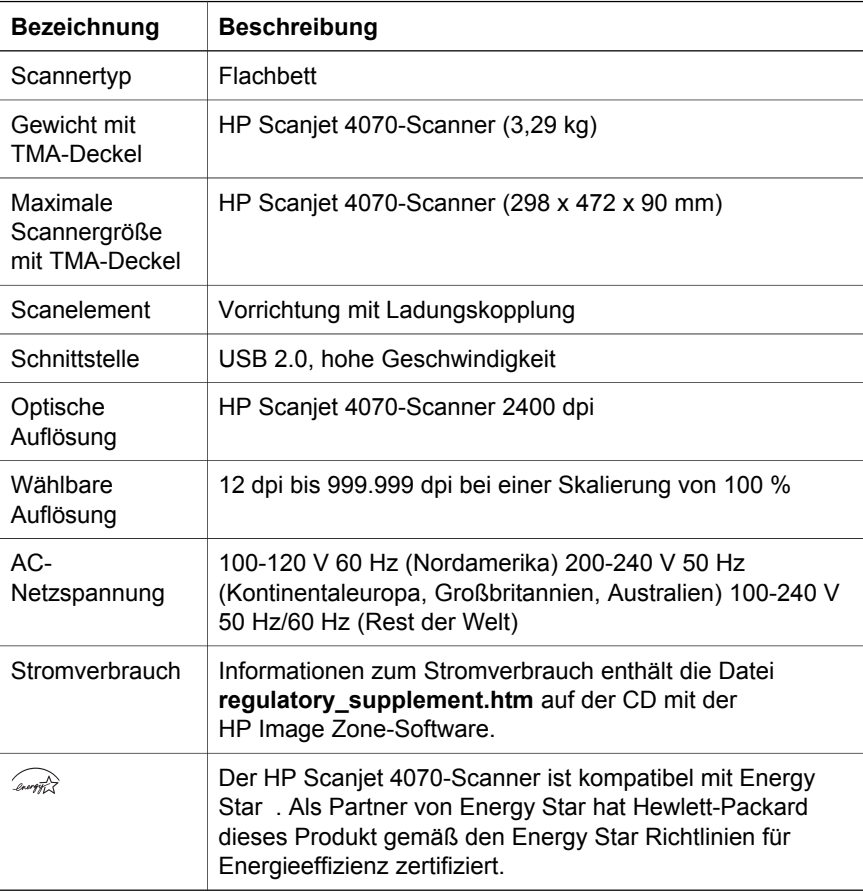

# **Spezifikationen für den Transparentmaterial-Adapter (TMA)**

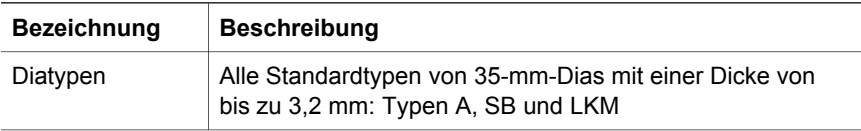

## (Fortsetzung)

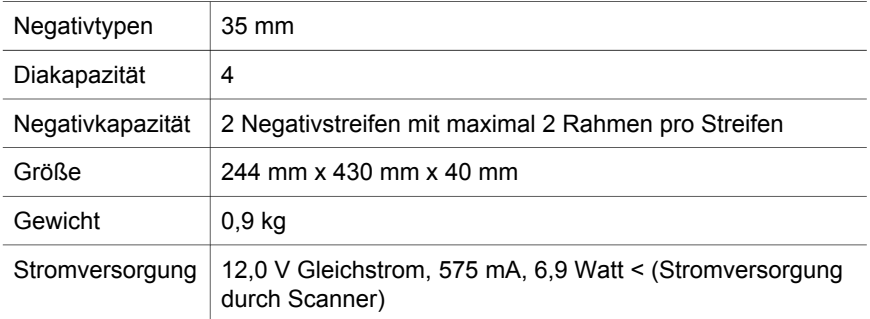